<span id="page-0-0"></span>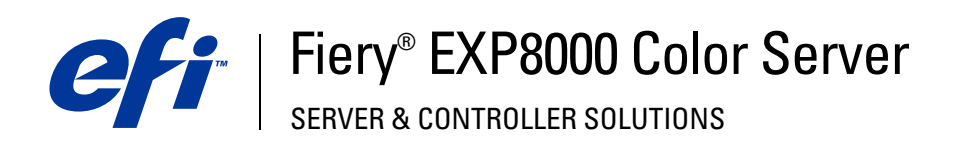

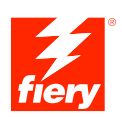

# **Impressão no Mac OS**

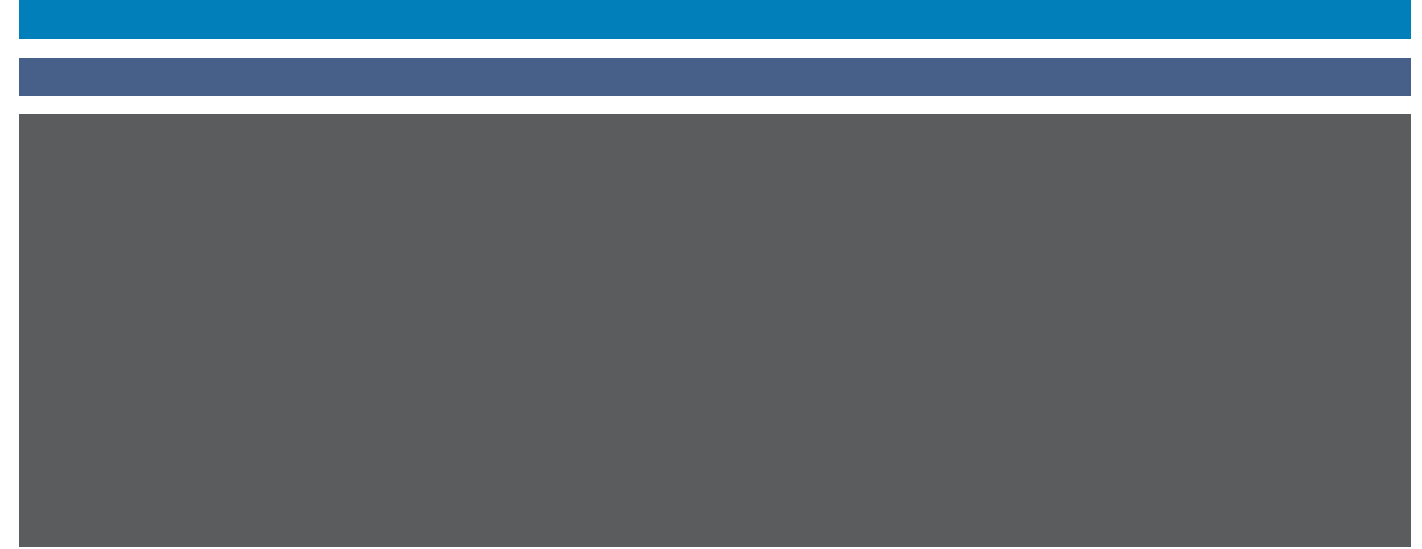

© 2005 Electronics for Imaging, Inc. As informações nesta publicação estão cobertas pelos termos dos *Avisos de caráter legal* deste produto.

45049620 22 de agosto de 2005

# **CONTEÚDO**

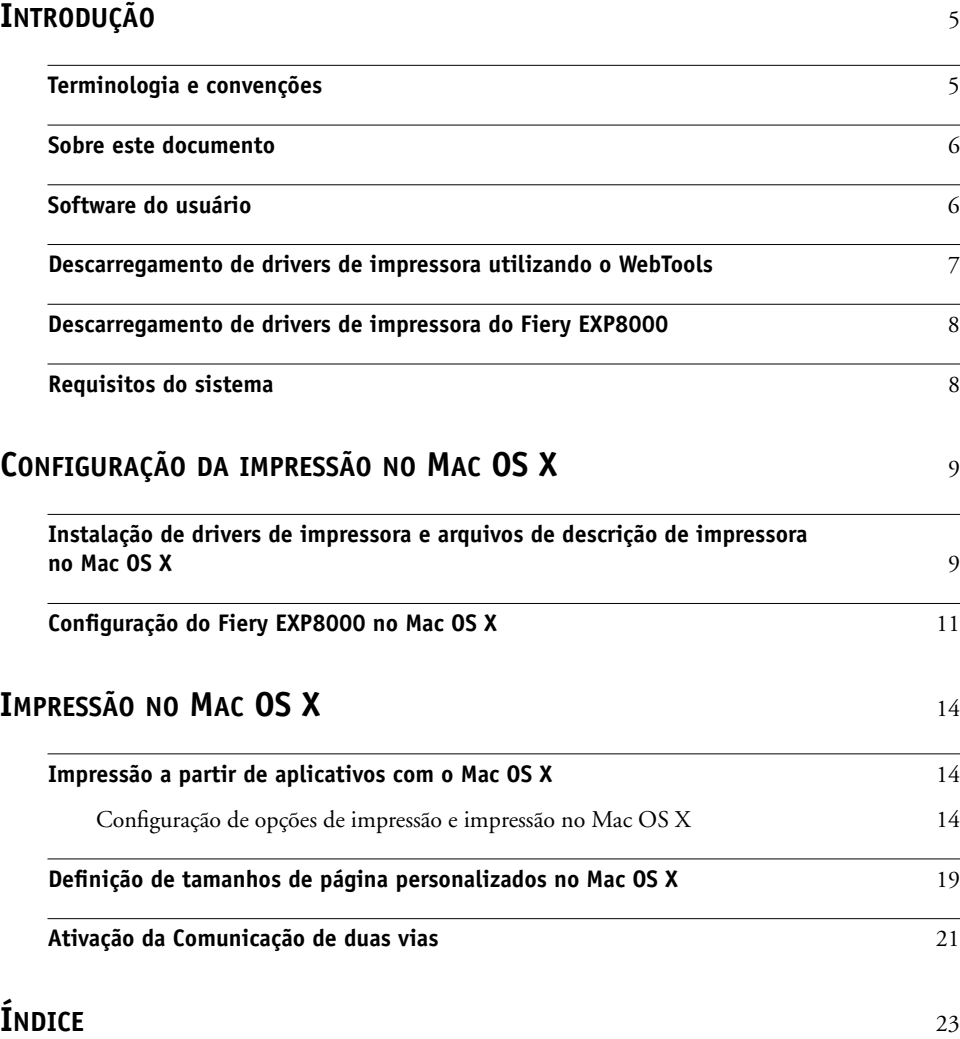

# <span id="page-4-0"></span>**INTRODUÇÃO**

Este documento descreve como instalar drivers de impressoras e arquivos de descrição de impressoras para o Fiery EXP8000 Color Server, e como configurar a impressão a partir de computadores com Mac OS X. Também descreve como imprimir utilizando o Fiery EXP8000. Para obter informações sobre como configurar clientes e servidores de rede para utilizar o Fiery EXP8000 Color Server, consulte *[Configuração e instalação](#page-0-0)*. Para obter informações gerais sobre a utilização da impressora digital, do computador, do software aplicativo ou da rede, consulte a documentação que acompanha esses produtos.

O Fiery EXP8000 Color Server suporta a Impressora digital Docu Color 8000/7000.

# <span id="page-4-1"></span>**Terminologia e convenções**

Este documento utiliza as seguintes terminologias e convenções.

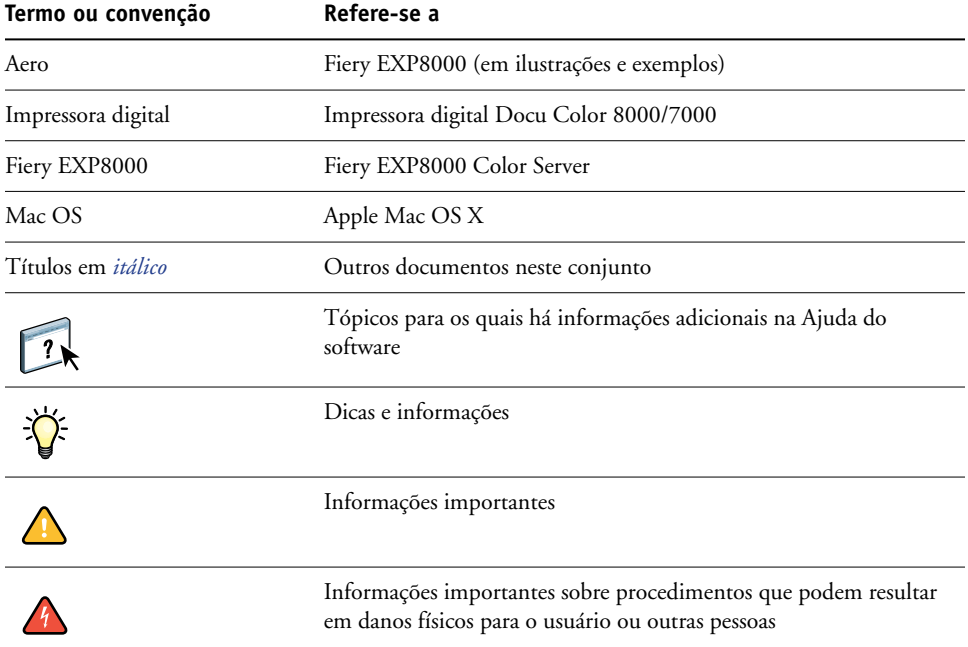

O Fiery EXP8000 inclui suporte para WebTools, tornando possível o download de drivers de impressora e arquivos de descrição de impressora para serem instalados no seu computador com Mac OS.

# <span id="page-5-0"></span>**Sobre este documento**

Este documento abrange os seguintes tópicos:

- Instalação dos arquivos da impressora em computadores com Mac OS
- Configuração das conexões de impressão em computadores com Mac OS
- Impressão em computadores com Mac OS

# <span id="page-5-1"></span>**Software do usuário**

O DVD do software e da documentação do usuário fornece o software do usuário do Fiery EXP8000 a seguir.

<span id="page-5-4"></span><span id="page-5-3"></span><span id="page-5-2"></span>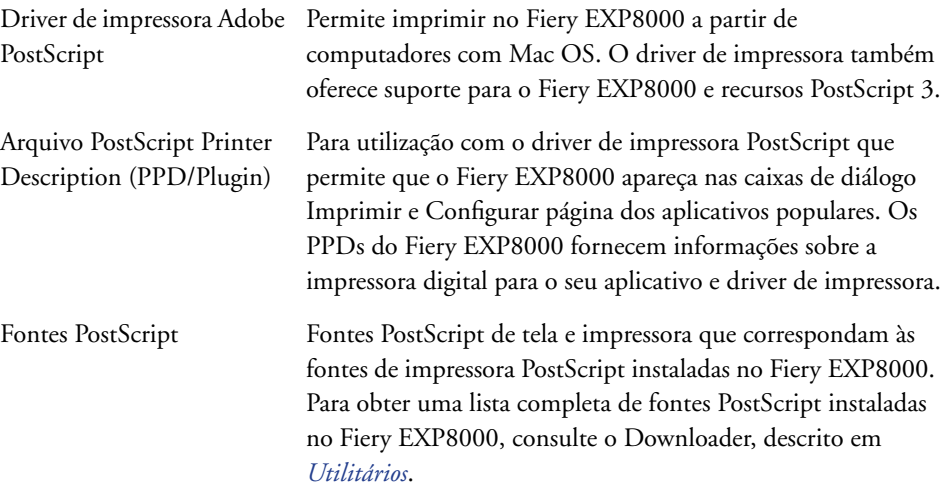

## <span id="page-6-0"></span>**Descarregamento de drivers de impressora utilizando o WebTools**

<span id="page-6-2"></span>Não é possível fazer download de drivers de impressora e de arquivos de descrição de impressora diretamente do Fiery EXP8000 com WebTools.

<span id="page-6-1"></span>Para obter mais informações sobre como configurar e iniciar o WebTools, consulte *Utilitários*.

#### **PARA FAZER O DOWNLOAD DOS DRIVERS DE IMPRESSORA COM WEBTOOLS**

- **1 Inicie o navegador de Internet ou intranet e digite o nome DNS ou o endereço IP do Fiery EXP8000.**
- **2 Selecione um nível de logon, digite uma senha, se necessário, e clique em OK.**

Não é necessário senha para fazer logon como convidado. Se o administrador tiver configurado o acesso para convidado, qualquer usuário terá acesso total à guia Downloads enquanto estiver conectado como convidado.

- **3 Clique na guia Downloads.**
- **4 Clique no link para os drivers de impressora que deseja instalar (Arquivos de Impressora para Mac OS X).**

Um arquivo nomeado OSX.dmg é descarregado em sua área de trabalho. O arquivo contém uma pasta denominada Printer Driver no formato codificado e compactado BinHex. Se o navegador da Internet estiver equipado com um utilitário de expansão, como o Stuffit Expander, a pasta será decodificada e descompactada automaticamente.

Se a pasta Printer Driver não se decodificar e descomprimir automaticamente, clique duas vezes no arquivo para iniciar um utilitário que execute essa função.

#### **5 Instale o driver de impressora apropriado para o sistema operacional.**

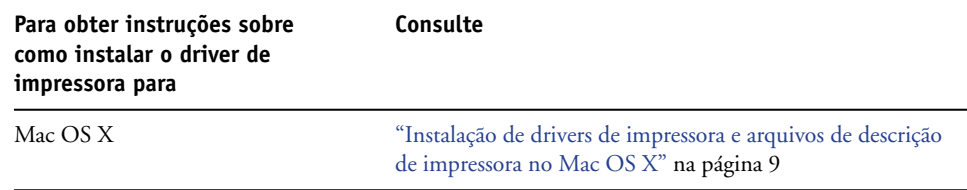

# <span id="page-7-0"></span>**Descarregamento de drivers de impressora do Fiery EXP8000**

É possível descarregar arquivos de drivers de impressora para seu computador diretamente do Fiery EXP8000 pela rede e, depois, instalá-los seguindo os procedimentos em ["Instalação de](#page-8-2)  [drivers de impressora e arquivos de descrição de impressora no Mac OS X" na página 9.](#page-8-2)

**PARA DESCARREGAR OS ARQUIVOS DE DRIVER DE IMPRESSORA DO FIERY EXP8000**

- <span id="page-7-2"></span>**1 Clique no menu Ir e selecione Conectar ao Servidor.**
- **2 Insira smb:// seguido pelo endereço IP do Fiery EXP8000 e clique em Conectar.**

Se não for possível localizar o Fiery EXP8000, entre em contato com o administrador da rede.

- **3 Selecione Mac\_User\_SW e clique em OK.**
- **4 Abra a pasta para seu sistema operacional e copie a pasta Printer Driver para sua área de trabalho.**
- **5 Instale o driver de impressora apropriado para o sistema operacional.**

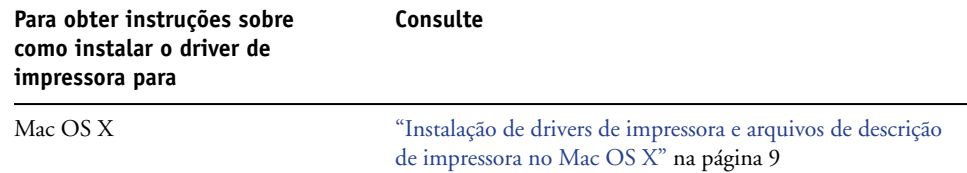

# <span id="page-7-1"></span>**Requisitos do sistema**

Para obter requisitos de sistema detalhados, consulte *[Bem-vindo](#page-0-0)*.

# <span id="page-8-3"></span><span id="page-8-0"></span>**CONFIGURAÇÃO DA IMPRESSÃO NO MAC OS X**

Para configurar o Fiery EXP8000 como uma impressora PostScript em um computador com Mac OS X, instale o driver de impressora e os arquivos de descrição da impressora correspondentes à sua impressora digital. Os arquivos de driver da impressora e de descrição da impressora são fornecidos no DVD do software e da documentação do usuário. Os drivers de impressora fornecem um meio de comunicação de informações sobre as tarefas de impressão entre os aplicativos, o Fiery EXP8000 e a impressora digital.

# <span id="page-8-2"></span><span id="page-8-1"></span>**Instalação de drivers de impressora e arquivos de descrição de impressora no Mac OS X**

<span id="page-8-4"></span>O DVD do software e da documentação do usuário contém o seguinte software para Mac OS X (dentro de OSX: Printer Driver):

- OSX Installer: Instala os arquivos de Descrição da impressora PostScript (PPDs) e os plug-ins PPD necessários para imprimir no Mac OS X.
- Pastas de idioma: Os arquivos de descrição de impressora que são instaladas pelo OSX Installer. Não é necessário abrir essas pastas ou instalá-las manualmente no computador. Os arquivos apropriados são instalados pelo OSX Installer.

<span id="page-9-0"></span>**PARA INSTALAR OS ARQUIVOS DE DESCRIÇÃO DE IMPRESSORA PARA O MAC OS X**

- **1 Saia de todos os aplicativos abertos.**
- **2 Verifique se o Utilitário de Configuração da impressora (ou Centro de impressão) não está em execução no computador.**

<span id="page-9-2"></span><span id="page-9-1"></span>Ao ser reiniciado, o Utilitário de Configuração da impressora (ou Centro de impressão) atualiza a lista de impressoras disponíveis. Se um arquivo de descrição de impressora for adicionado enquanto o Utilitário de Configuração da impressora (ou Centro de impressão) estiver em execução, não será possível selecionar o modelo de impressora associado antes de reiniciar.

- **3 Insira o DVD do software e da documentação do usuário na unidade de DVD.**
- **4 Abra a pasta OSX: Printer Driver no DVD do software e da documentação do usuário.**

**Se você estiver instalando a partir dos arquivos que descarregou utilizando WebTools, procure a pasta Printer Driver em sua área de trabalho.**

<span id="page-9-3"></span>**Se você estiver instalando a partir dos arquivos que descarregou do Fiery EXP8000 na rede, procure a pasta Printer Driver em sua área de trabalho.**

**5 Clique duas vezes no ícone do OSX Installer para iniciar a instalação do driver de impressora.**

<span id="page-9-4"></span>**NOTA:** Os arquivos PPD são instalados em en.lproj sob

<Startup disk>:Library:Printers:PPDs:Contents:Resources em um sistema inglês, e em pt.lproj sob <Disco de Inicialização>:Biblioteca:Printers:PPDs:Contents:Resources em um sistema em português.

Se os arquivos PPD não forem instalados com sucesso, copie manualmente os arquivos para a(s) pasta(s) apropriada(s).

**6 Siga as instruções na tela.**

O OSX Installer instala os arquivos de impressora que correspondem ao Fiery EXP8000.

**7 Quando a cópia estiver concluída, clique em Encerrar.**

# <span id="page-10-0"></span>**Configuração do Fiery EXP8000 no Mac OS X**

<span id="page-10-5"></span><span id="page-10-3"></span><span id="page-10-2"></span>Depois de instalar os arquivos de driver da impressora no Mac OS X, configure o Fiery EXP8000 no Utilitário de Configuração da impressora (ou Centro de impressão). Esta seção descreve como configurar o Fiery EXP8000.

Também é preciso configurar o Fiery EXP8000 para as opções instaladas na impressora digital para permitir que o Fiery EXP8000 utilize as opções da impressora digital. Configure as opções manualmente ou, para as conexões de rede TCP/IP, utilize o recurso Comunicação de duas vias para configurar as opções automaticamente.

<span id="page-10-6"></span><span id="page-10-1"></span>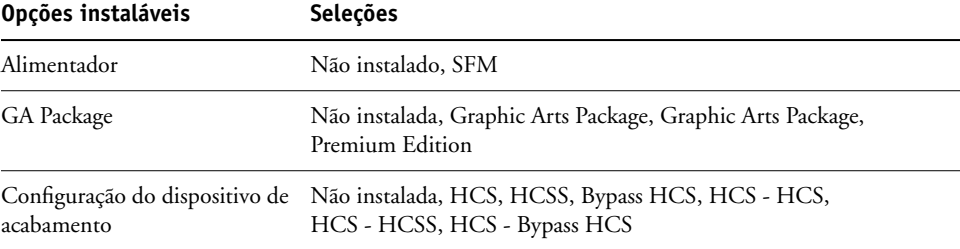

<span id="page-10-4"></span>Para obter mais informações sobre as configurações de impressão que utilizam essas opções, consulte *[Opções de impressão](#page-0-0)*.

**NOTA:** Embora Graphic Arts Package, Premium Edition e Graphic Arts Package sejam mostrados como opções, o Fiery EXP8000 é enviado com Graphic Arts Package, Premium Edition já instalado.

#### **PARA CONFIGURAR O FIERY EXP8000 NO UTILITÁRIO DE CONFIGURAÇÃO DA IMPRESSORA (OU CENTRO DE IMPRESSÃO)**

**1 Escolha Aplicativos no menu Ir, abra a pasta Utilitários e inicie o Utilitário de Configuração da impressora (ou Centro de impressão).**

A caixa de diálogo Lista de impressoras é exibida.

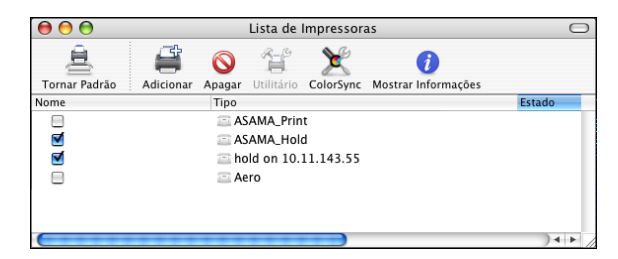

- **2 Clique em Adicionar.**
- **3 No menu, escolha AppleTalk ou Impressão IP.**

<span id="page-11-1"></span>**4 Para AppleTalk, selecione Zona AppleTalk e o nome do Fiery EXP8000.**

**Se a zona não estiver relacionada como Zona padrão, ou como uma das Zonas recentes, selecione Rede AppleTalk, selecione a zona e clique em Escolher. Siga para a [etapa 5.](#page-11-0)**

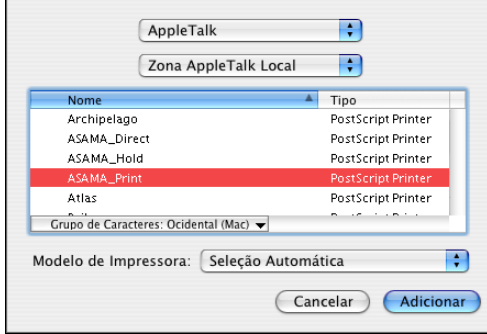

<span id="page-11-2"></span>**Para Impressão IP, digite o endereço IP ou o nome DNS da impressora no campo Endereço e a conexão de impressão (Impressão, Espera ou Direta) no campo Nome de Fila.**

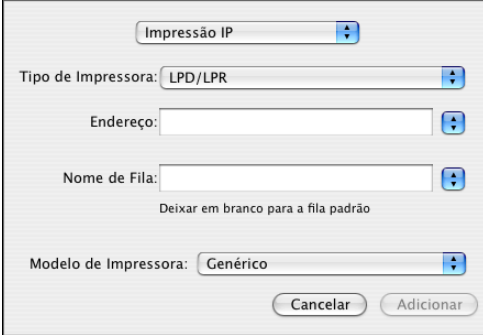

<span id="page-11-0"></span>**5 Para Modelo de impressora, selecione o nome adequado do fabricante ou modelo e, em seguida, o arquivo para o PPD do Fiery EXP8000.** 

Se o fabricante ou modelo não estiver listado, escolha Outro e procure o local do PPD.

**6 Clique em Adicionar.**

O Fiery EXP8000 é adicionado à lista de impressoras.

**7 (Opcional) Com o Fiery EXP8000 selecionado, escolha Impressoras > Criar impressora da mesa. Em seguida, especifique um nome e um local para o ícone e clique em Salvar.**

Você pode imprimir um arquivo no Fiery EXP8000 clicando nele e arrastando-o para o ícone da impressora da mesa do Fiery EXP8000.

Você agora está pronto para configurar as opções instaláveis do Fiery EXP8000.

#### **PARA CONFIGURAR AS OPÇÕES INSTALÁVEIS**

- <span id="page-12-0"></span>**1 No menu Ir, selecione Utilitários e inicie o Utilitário de Configuração da impressora (ou o Centro de impressão).**
- **2 Selecione a impressora na Lista de Impressoras.**

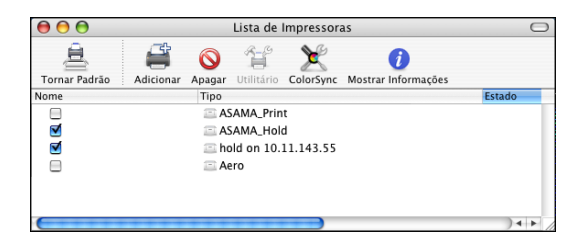

- **3 Escolha Mostrar informações no menu Impressora.**
- **4 Escolha Opções instaláveis.**

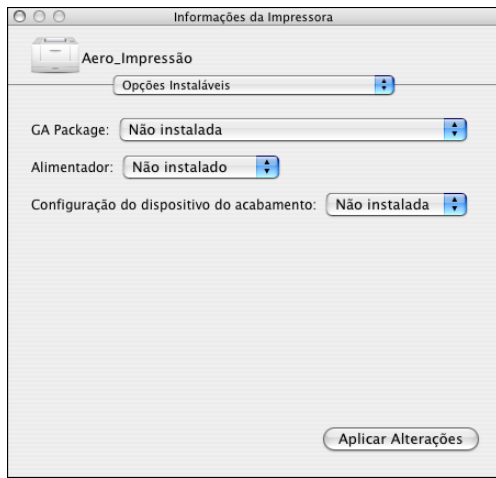

**5 Selecione as configurações apropriadas.**

Sempre selecione Graphic Arts Package, Premium Edition para GA Package pois já está instalado no Fiery EXP8000.

- **6 Clique em Aplicar Alterações.**
- **7 Feche a janela.**

# <span id="page-13-0"></span>**IMPRESSÃO NO MAC OS X**

<span id="page-13-6"></span><span id="page-13-5"></span><span id="page-13-3"></span>Imprima no Fiery EXP8000 da mesma maneira que imprimiria em qualquer outra impressora de um aplicativo Mac OS X. Selecione uma impressora e imprima o arquivo com um aplicativo. Além deste método, você pode descarregar arquivos para o Fiery EXP8000 utilizando o Downloader ou o WebTool Imprimir (consulte *Utilitários*) e imprima documentos utilizando a Command WorkStation (consulte *[Utilitários](#page-8-3)*).

# <span id="page-13-1"></span>**Impressão a partir de aplicativos com o Mac OS X**

<span id="page-13-10"></span>Assim que você instalar os arquivos de descrição da impressora Fiery EXP8000 utilizando o OSX Installer, será possível imprimir diretamente da maioria dos aplicativos do Mac OS X. Para obter mais informações sobre como instalar os arquivos de descrição de impressora com o OSX Installer, consulte a [página 10](#page-9-0).

Para obter ótimos resultados de impressão de aplicações específicas, consulte *[Impressão em cores](#page-0-0)* e *[Referência de cores Fiery](#page-0-0)*.

#### <span id="page-13-2"></span>**Configuração de opções de impressão e impressão no Mac OS X**

<span id="page-13-8"></span><span id="page-13-4"></span>Nos aplicativos Mac OS X, as opções de impressão são definidas na caixa de diálogo Configuração da página e na caixa de diálogo Imprimir. Para obter informações sobre opções de impressão específicas, consulte *[Opções de impressão](#page-0-0)*.

<span id="page-13-9"></span><span id="page-13-7"></span>**NOTA:** Algumas opções de impressão padrão são definidas pelo administrador durante a configuração. Para obter informações sobre as configurações padrão do servidor ativo, entre em contato com o administrador ou o operador.

**PARA CONFIGURAR AS OPÇÕES DE IMPRESSÃO E IMPRIMIR NO MAC OS X**

- **Abra um arquivo e escolha Configurar página no menu Arquivo do aplicativo.**
- **Selecione Atributos da página para Ajustes. Selecione o Fiery EXP8000 para Formatar.**

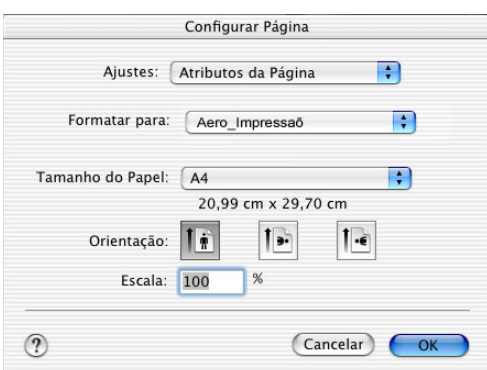

- **Selecione as configurações da página para sua tarefa de impressão.**
- **Clique em OK.**
- **Escolha Imprimir no menu Arquivo do aplicativo.**
- **Escolha Fiery EXP8000 como sua impressora.**
- **Na lista suspensa, escolha Notas da tarefa do Fiery.**

<span id="page-14-0"></span>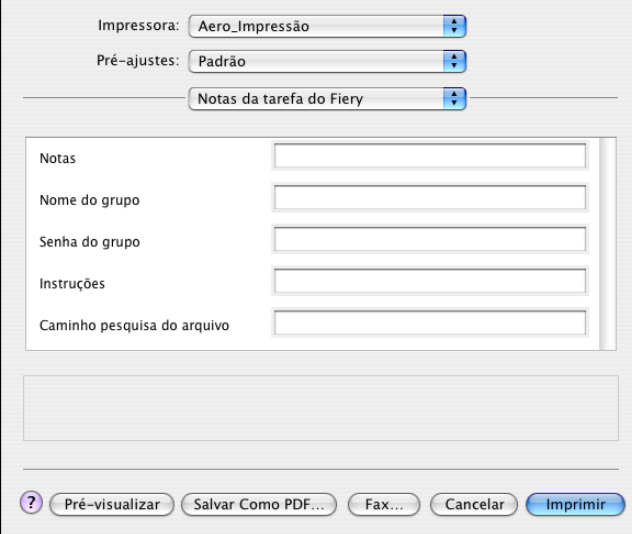

Digite as informações de identificação do usuário e da tarefa para fins de gerenciamento, ou quaisquer informações que sejam necessárias no seu local de instalação.

#### **8 Digite um nome de conta no campo Nome do grupo.**

<span id="page-15-3"></span>O Nome do grupo é exibido no Registro de tarefas. O nome da conta é definido pelo administrador para fins de gerenciamento. Consulte o administrador para obter o nome da conta.

#### **9 Digite uma senha no campo Senha do grupo.**

<span id="page-15-5"></span>A Senha do grupo será exibida no Registro de tarefas, porém criptografada. A senha é definida pelo administrador para fins de gerenciamento. Peça a senha ao administrador.

Quando o nome da conta e a senha digitados coincidirem com aqueles definidos por seu administrador, sua tarefa será impressa. Caso contrário, um erro será gerado e a tarefa será colocada na fila de tarefas impressas com uma indicação de erro.

<span id="page-15-1"></span>O administrador ou o operador pode editar o Nome e a Senha do grupo nas caixas de diálogo Propriedades da Command WorkStation.

Para obter mais informações sobre a Command WorkStation, consulte *[Utilitários](#page-8-3)*.

<span id="page-15-4"></span>**NOTA:** As opções Nome do grupo e Senha do grupo não estão disponíveis quando se imprime para a conexão Direta.

#### **10 Digite as informações no campo Notas.**

<span id="page-15-2"></span>As informações digitadas nesse campo podem ser visualizadas e editadas pelo operador na Command WorkStation e também aparecem no Registro de tarefas.

#### **11 No campo Instruções, digite as instruções referentes à tarefa para o operador.**

<span id="page-15-0"></span>Essas instruções podem ser exibidas na Command WorkStation, mas não aparecem no Registro de tarefas. Elas *podem* ser editadas pelo operador.

#### **12 Escolha ColorWise da lista suspensa.**

#### **13 Especifique as opções de impressão colorida para a tarefa.**

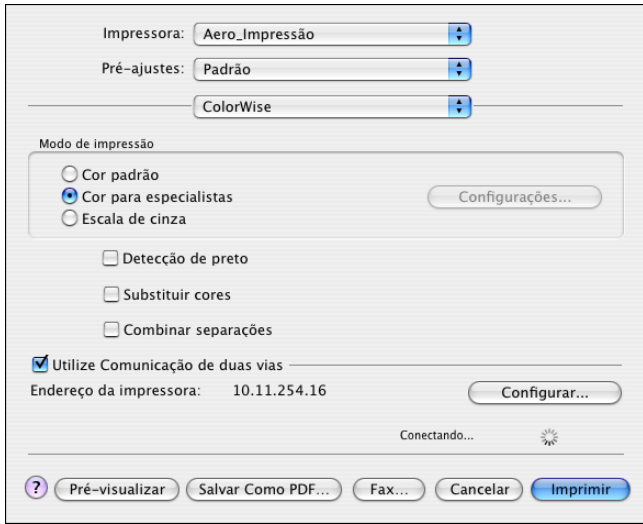

**14 Para utilizar recursos avançados de gerenciamento de cores, como, por exemplo, Estilo de processamento, clique em Configurações para especialistas.**

<span id="page-16-0"></span>A caixa de diálogo Configurações de cor para especialistas é exibida.

**NOTA:** Para exibir as configurações do ColorWise a partir do Fiery EXP8000 nessa caixa de diálogo, verifique se a opção Comunicação de duas vias está ativada. Para ativar a Comunicação de duas vias, consulte a [página 21.](#page-20-0)

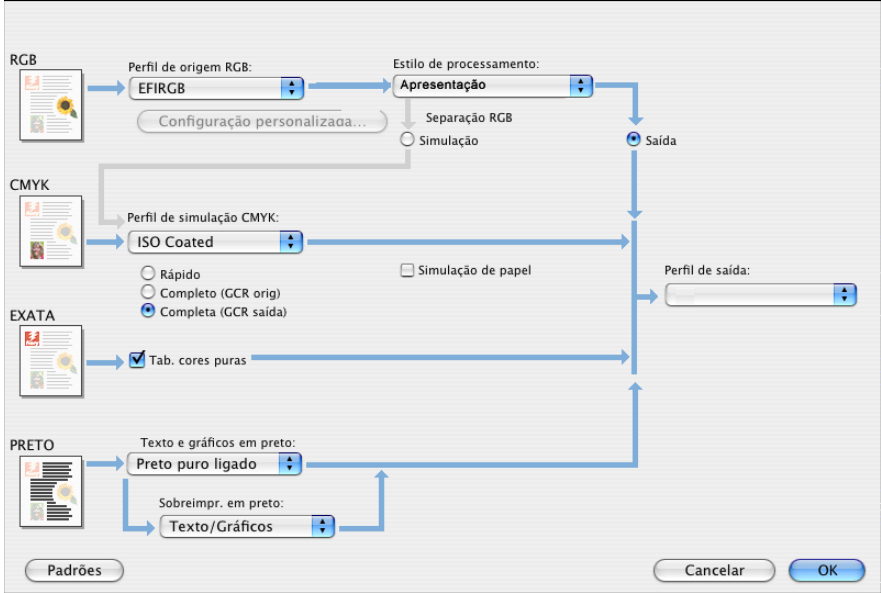

Se desejar definir a opção Perfil de saída para Usar perfil de mídia, deverá primeiro verificar se Comunicação de duas vias não está habilitada. Depois, poderá selecionar Usar perfil de mídia da lista suspensa para Perfil de saída. Ative Comunicação de duas vias para poder selecionar arquivos de saída descarregados específicos.

**15 Especifique as configurações de cores da tarefa de impressão atual e clique em OK.**

Ação fila de impressão: Imp

? (Pré-visualizar) (Salvar Como PDF...) (Fax...

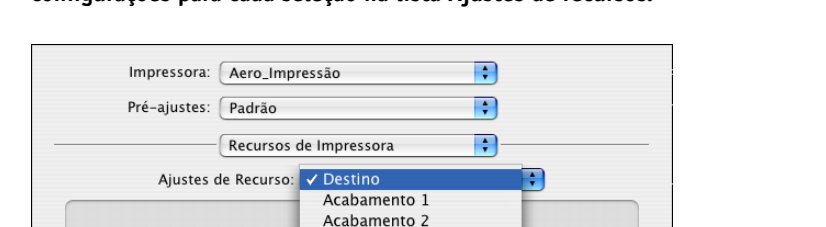

Qualidade da imagem 1 Qualidade da imagem 2

<span id="page-17-0"></span>Acabamento 3 Acabamento 4 FreeForm

Layout Origem do papel Relatório

<span id="page-17-2"></span>**16 Escolha Recursos de impressora para definir opções específicas da impressora. Especifique as configurações para cada seleção na lista Ajustes de recursos.**

Tais opções de impressão são específicas do Fiery EXP8000 e da impressora digital. É preciso selecionar cada ajuste de recurso para visualizar todas as opções. Essas opções substituem as definições na Configuração da impressora do Fiery EXP8000, mas podem ser alteradas a partir da Command WorkStation.

(Cancelar) (Imprimi

<span id="page-17-1"></span>Se você escolher o Padrão da impressora, a tarefa será impressa de acordo com as definições especificadas na Configuração.

Para obter mais informações sobre essas opções e substituições, consulte *[Opções de impressão](#page-0-0)*.

Algumas opções de impressão selecionáveis de um aplicativo são similares às opções de impressão específicas do Fiery EXP8000 e da impressora digital. Nesses casos, use as opções de impressão específicas do Fiery EXP8000 e da impressora digital. Essas opções aparecem em Recursos de Impressora. O aplicativo pode não configurar o arquivo adequadamente para impressão no Fiery EXP8000, causando erros inesperados de impressão e aumentando o tempo de processamento.

Se selecionar uma configuração ou combinação de configurações inválidas ao imprimir um documento, nenhuma mensagem de erro será exibida. Por exemplo, é possível selecionar impressão duplex para a mídia transparência. Configurações e combinações inválidas são ignoradas pelo Fiery EXP8000.

#### **17 Clique em Imprimir.**

# <span id="page-18-0"></span>**Definição de tamanhos de página personalizados no Mac OS X**

<span id="page-18-1"></span>Com tamanhos de página personalizados, é possível definir as dimensões e as margens da página. Após definir um tamanho de página personalizado, é possível utilizá-lo com um aplicativo, sem ter de redefini-lo a cada impressão.

**PARA DEFINIR UM TAMANHO DE PÁGINA PERSONALIZADO**

- **1 Escolha Configurar página no menu Arquivo do aplicativo.**
- **2 Em Ajustes, escolha Tam. Papel Personalizado.**

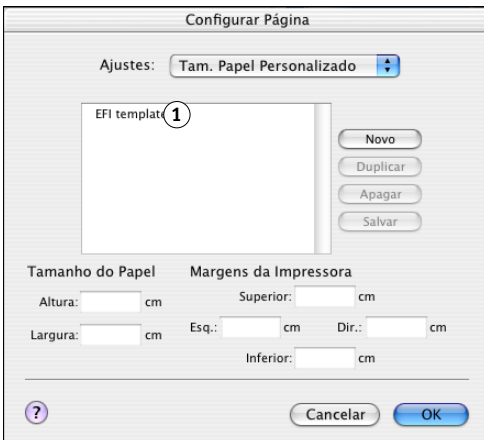

- **3 Clique em Novo e digite um nome para o tamanho de página personalizado.**
- **4 Digite as dimensões e margens da página.**
- **5 Clique em Salvar.**
- **6 Clique em OK para sair.**

O tamanho de página personalizado definido é acrescentado à lista de seleções de Tamanho do papel na caixa de diálogo Configurar página.

**1 Nomes de página personalizados**

**PARA EDITAR UM TAMANHO DE PÁGINA PERSONALIZADO ARMAZENADO**

- **Escolha Configurar página no menu Arquivo do aplicativo.**
- **Em Ajustes, escolha Tam. Papel Personalizado.**
- **Selecione o nome do Tamanho de página personalizado.**
- **Edite as dimensões e margens da página.**
- **Substitua o nome da Página personalizada existente, clicando nela.**
- **Clique em Salvar.**
- **Clique em OK para sair.**

**PARA EXCLUIR UM TAMANHO DE PÁGINA PERSONALIZADO**

- **Escolha Configurar página no menu Arquivo do aplicativo.**
- **Em Ajustes, escolha Tam. Papel Personalizado.**
- **Clique no nome do Tamanho do papel personalizado.**
- **Clique em Apagar.**
- **Clique em OK para sair.**

**PARA FAZER UMA CÓPIA DO TAMANHO DE PÁGINA PERSONALIZADO**

- **Escolha Configurar página no menu Arquivo do aplicativo.**
- **Em Ajustes, escolha Tam. Papel Personalizado.**
- **Clique no nome do Tamanho do papel personalizado.**
- **Clique em Duplicar.**
- **Clique em OK para sair.**

# <span id="page-20-0"></span>**Ativação da Comunicação de duas vias**

Se você ativou uma rede TCP/IP, poderá recuperar o status da impressora digital e as configurações do ColorWise do Fiery EXP8000 e exibi-los no driver de impressora usando o recurso Comunicação de duas vias. O status da impressora digital inclui os níveis atuais de papel e toner. As configurações do ColorWise podem ser definidas no Fiery EXP8000 com o ColorWise Pro Tools. Para obter mais informações sobre as opções de impressão ColorWise, consulte *[Impressão em cores](#page-22-1)*.

#### **PARA ATIVAR A COMUNICAÇÃO DE DUAS VIAS**

- <span id="page-20-1"></span>**1 Abra um arquivo e escolha Imprimir no menu Arquivo do aplicativo.**
- **2 Escolha Fiery EXP8000 como sua impressora.**
- **3 Selecione Informações da Impressora ou ColorWise, e escolha a opção Comunicação de duas vias.**

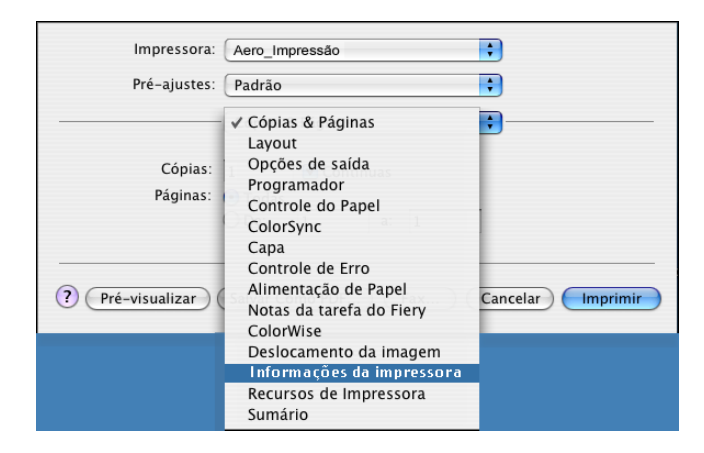

Uma caixa de diálogo será exibida solicitando um endereço IP ou nome DNS.

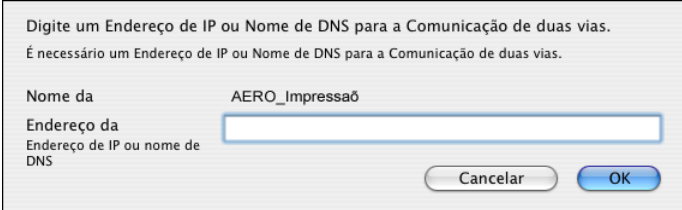

**NOTA:** Se a caixa de diálogo não for exibida automaticamente, clique em Configurar.

- **4 Digite o endereço IP ou o nome DNS do Fiery EXP8000 na caixa de diálogo.**
- **5 Clique em OK.**
- **6 Para atualizar o status da impressora digital na janela Informações da Impressora, clique em Atualizar.**

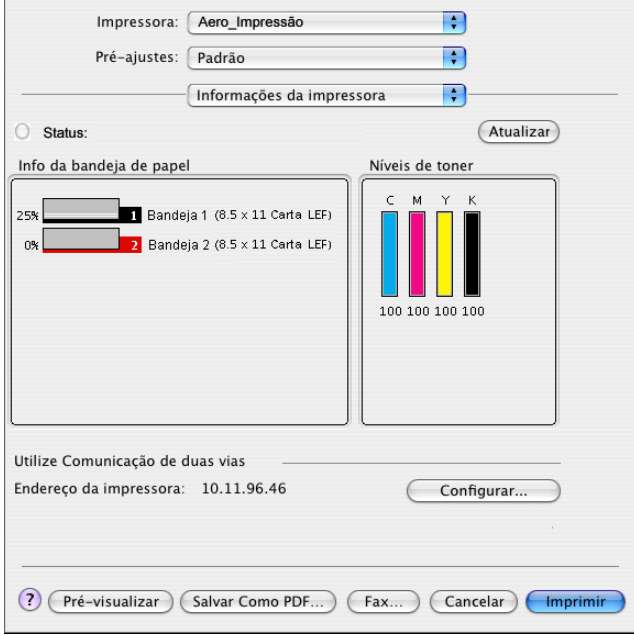

#### **ÍNDICE 23**

# <span id="page-22-1"></span><span id="page-22-0"></span>**ÍNDICE**

### **A**

[Ajustes de Recurso 18](#page-17-0) [Alimentador 11](#page-10-1) AppleTalk [conexão com o Mac OS X 11](#page-10-2) [arquivo PostScript Printer Description,](#page-5-2) *consulte* PPD

## **C**

[Centro de impressão 10,](#page-9-1) [11](#page-10-3) [ColorWise 16](#page-15-0) [Command WorkStation 14,](#page-13-3) [16](#page-15-1) [Comunicação de duas vias 21](#page-20-1) Conexão AppleTalk, em Utilitário de [Configuração da impressora \(Centro de](#page-11-1)  impressão) 12 [Configuração da página, caixa de diálogo 14](#page-13-4) [Configuração do dispositivo de acabamento 11](#page-10-4) [Configurações de cores para especialistas 17](#page-16-0)

# **D**

[Downloader 14](#page-13-5) driver de impressora [configuração, Mac OS X 11](#page-10-5) [descarregamento 7](#page-6-1) [instalação, Mac OS X 9](#page-8-4)

#### **F**

[fontes PostScript 6](#page-5-3)

### **G**

[GA Package 11](#page-10-6) [Graphic Arts Package 11](#page-10-6) [guia Downloads em WebTools 7](#page-6-2) [guia Imprimir em WebTools 14](#page-13-6)

#### **I**

[Impressão IP, em Utilitário de Configuração da](#page-11-2)  impressora (Centro de impressão) 12 [impressão padrão, opções 14](#page-13-7) [Imprimir, caixa de diálogo 14](#page-13-8) instalação [driver de impressora para Mac OS X 10](#page-9-2) [drivers de impressora do servidor 8](#page-7-2) [Instruções, campo 16](#page-15-2)

#### **M**

Mac OS X [configuração do driver de impressora 11](#page-10-5) [instalação do driver de impressora 9](#page-8-4) [opções de impressão 14](#page-13-9) [PPD 14](#page-13-10)

#### **N**

[Nome do grupo 16](#page-15-3) [Notas da tarefa do Fiery 15](#page-14-0) [Notas, campo 16](#page-15-4)

#### **O**

opções de impressão [Mac OS X 14](#page-13-9) opções do ColorWise [atualização automática 21](#page-20-1) opções instaláveis [especificação no Mac OS X 13](#page-12-0) [OSX Installer 10,](#page-9-3) [14](#page-13-10)

### **P**

[Padrão da impressora 18](#page-17-1) PPD [Mac OS X 10,](#page-9-4) [14](#page-13-10) [visão geral 6](#page-5-4)

### **R**

[Recursos de impressora 18](#page-17-2)

#### **S**

[Senha do grupo 16](#page-15-5) [SFM 11](#page-10-1) [status da impressora digital 21](#page-20-1)

## **T**

tamanho de página personalizado [definição para Mac OS X 19](#page-18-1)

#### **U**

[Utilitário de Configuração da impressora 10,](#page-9-1) [11](#page-10-3)

#### **W**

[WebTools Downloads 7](#page-6-2) [WebTools Imprimir 14](#page-13-6)